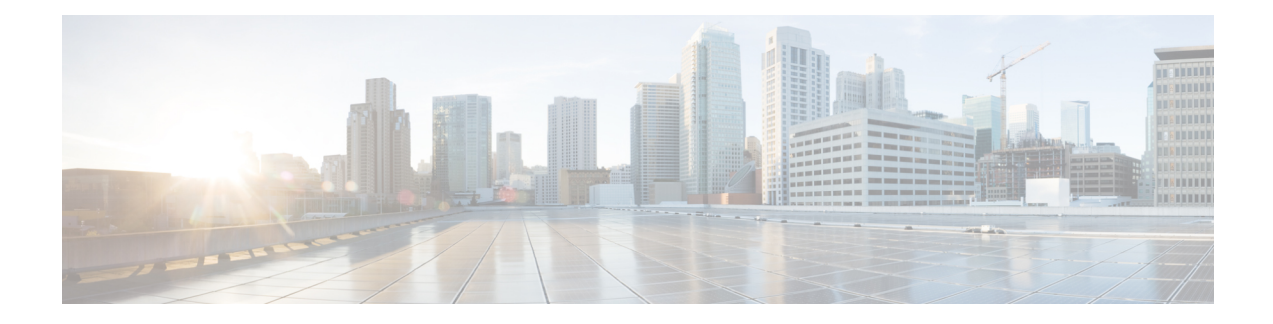

# **Troubleshooting**

This chapter has troubleshooting details of the Cisco Nexus Dashboard Data Broker.

Beginning with Release 3.10.1, Cisco Nexus Data Broker (NDB) has been renamed to Cisco Nexus Dashboard Data Broker. However, some instances of NDB are present in this document, to correspond with the GUI, and installation folder structure. References of NDB/ Nexus Data Broker/ Nexus Dashboard Data Broker can be used interchangeably.

- [Audit](#page-0-0) Log, on page 1
- Flow [Management,](#page-1-0) on page 2
- JSON [Export/](#page-5-0) Import , on page 6
- Purge [Device,](#page-7-0) on page 8
- [RMA,](#page-7-1) on page 8
- Tech [Support,](#page-8-0) on page 9
- Collecting Logs from Cisco Nexus [Dashboard](#page-10-0) and Cisco APIC , on page 11

# <span id="page-0-0"></span>**Audit Log**

The **Audit Log** tab displays a record of activities or actions performed on the Nexus Dashboard Data Broker controller.

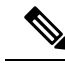

**Note** Read-only actions are not recorded.

A table is displayed with the following details:

#### **Table 1: Audit Log**

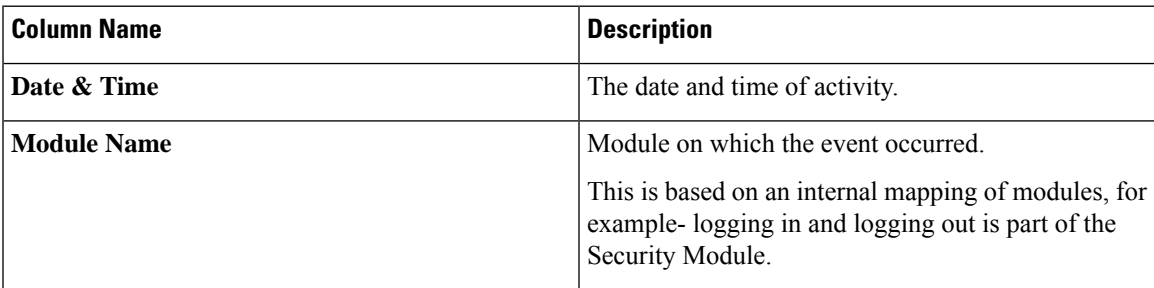

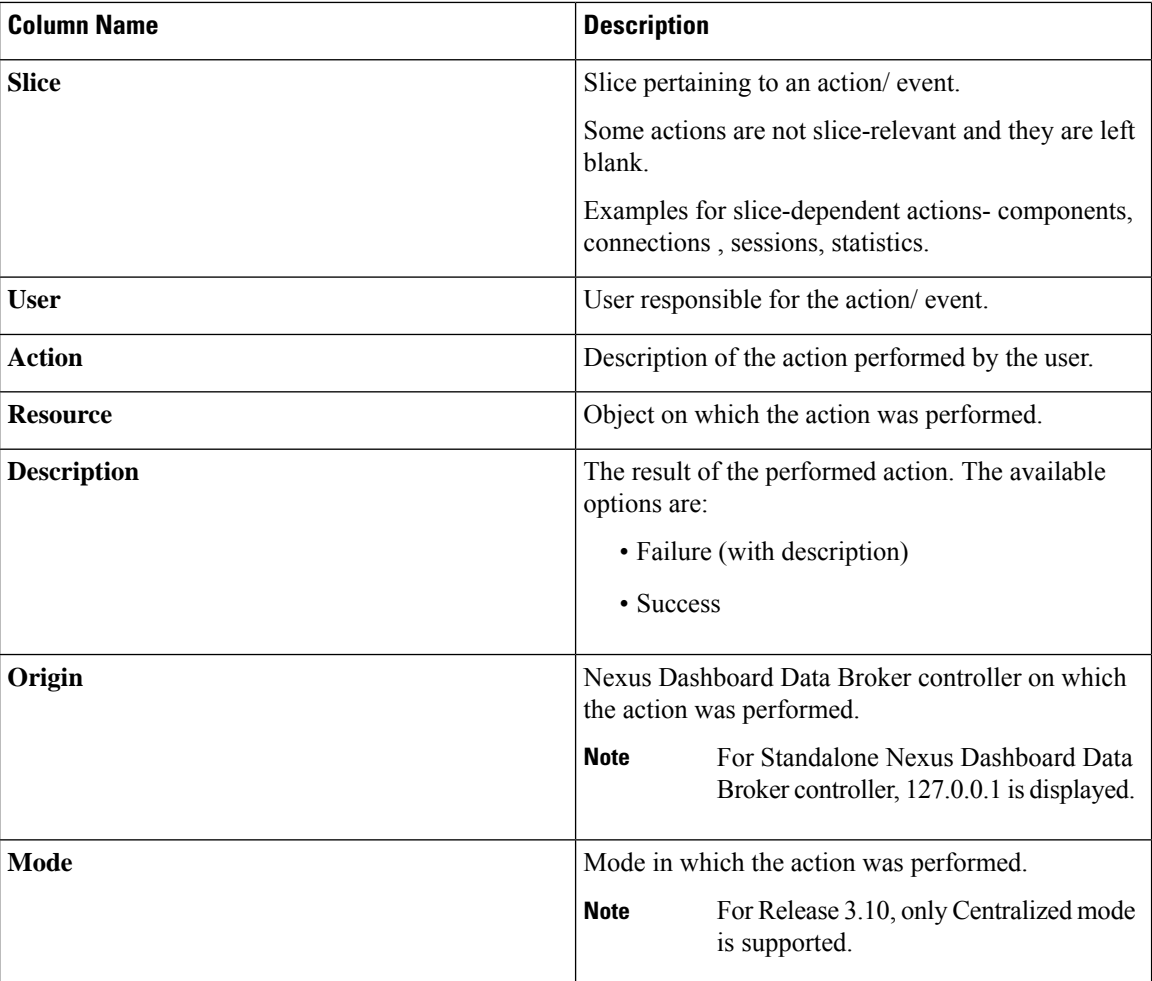

The following actions can be performed from the **Audit Log** tab:

- **Fetch Records**—Use this to set the number of audit logs that will be displayed.
- Click **Actions** > **Fetch Records** and enter a value for the **Record Count** field. Click **Fetch**. The **Audit Log** table is loaded accordingly.

# <span id="page-1-0"></span>**Flow Management**

The **Flow Management** tab enables you to view inconsistent connections and device flows and manage the inconsistent flows. You can view and download the details, which can be used for degugging.

The **Flow Management** tabs contains the following subtabs:

- **Consistency Check**—displays inconsistencies for NX-API based devices. The inconsistencies are automatically trigerred if there is an ACL/ ACE mismatch with the NDB database. See [Consistency](#page-2-0) [Check](#page-2-0) for more details.
- **Connection Flows**—displays details of the ACLs and ACEs generated for a connection. See [Connections](#page-4-0) [Flows](#page-4-0) for more details.

• **Device Flows**—displays details of the ACLs and ACEs generated for a device. See [Device](#page-4-1) Flows for more details.

# <span id="page-2-0"></span>**Consistency Check**

The **Consistency Check** tab displays inconsistencies for NX-API based devices. The inconsistencies are automatically triggered if there is an ACL/ ACE mismatch with the Nexus Dashboard Data Broker database.

The *Alarm* icon ( ) in the header displays the number of devices that have inconsistencies.

A table is displayed with the following details:

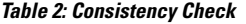

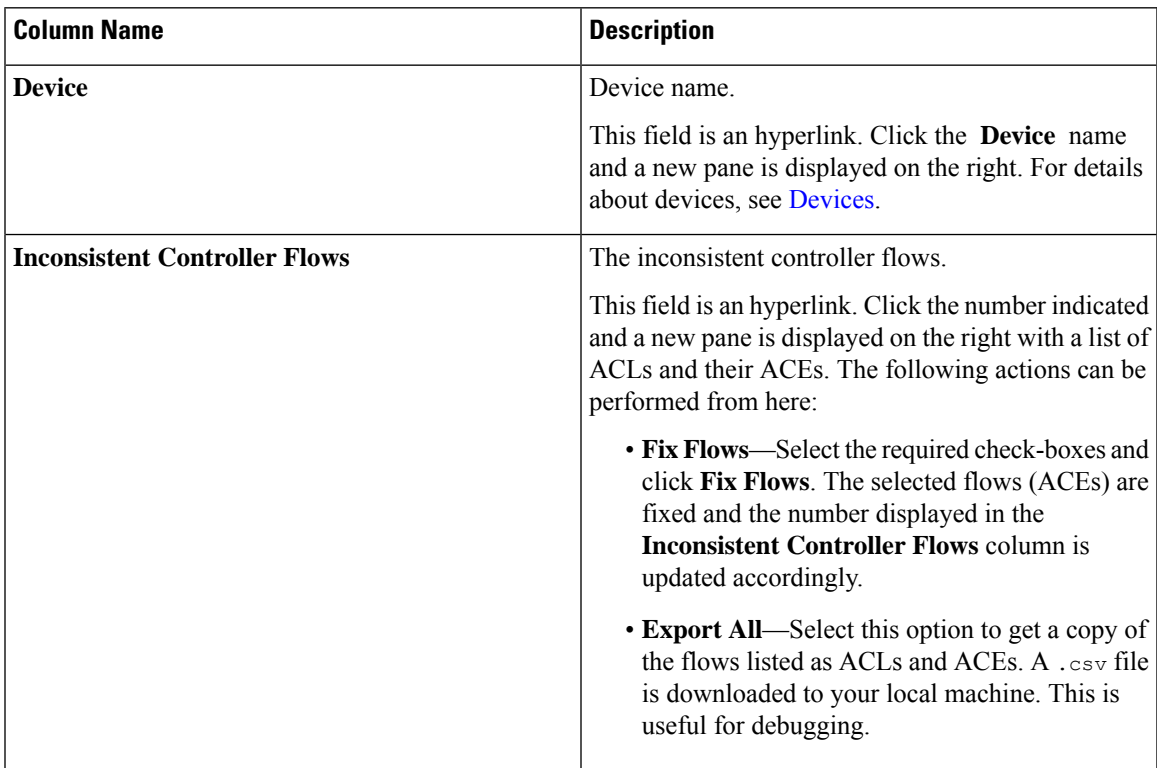

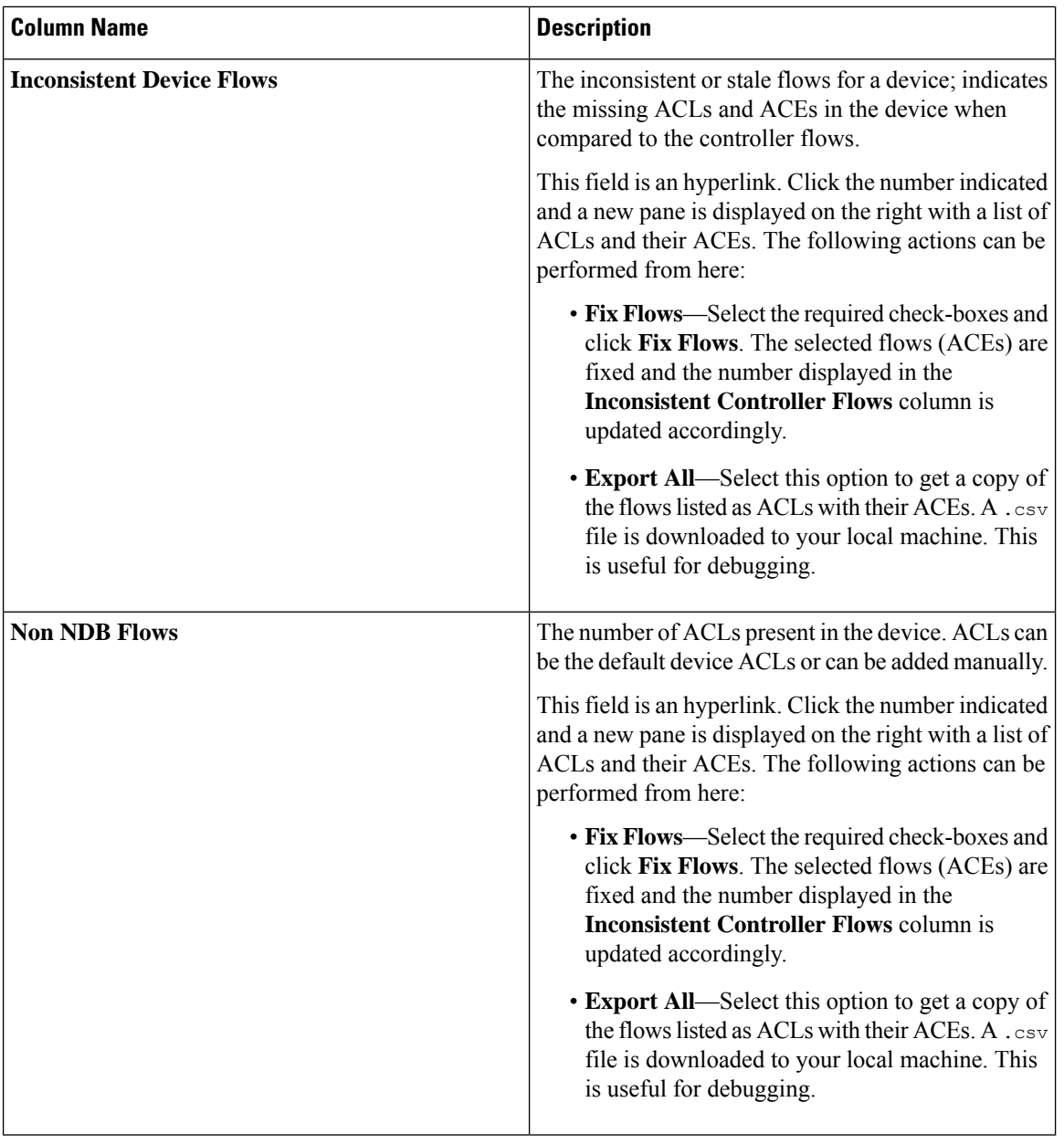

ACLs which are Nexus Dashboard Data Broker-generated are indicated with a *ndb\_* prefix. Non-NDB flows are indicated by the respective component. **Note**

The following actions can be performed from the **Consistency Check** tab:

- **Check Controller Flows**—Select a device and click **Check Controller Flows**. A new pane is displayed on the right with the ACLs and ACEs.
- **Check Device Flows**—Select a device and click **Check Device Flows**. A new pane is displayed on the right with the ACLs and ACEs.

• **View non-NDB Flows**—Select a device and click **View non-NDB Flows**. A new pane is displayed on the right with the ACLs and ACEs.

### <span id="page-4-0"></span>**Connections Flows**

The **Connections Flows** tab provides details of the ACLs and ACEs generated for a connection.

A table is displayed with the following details:

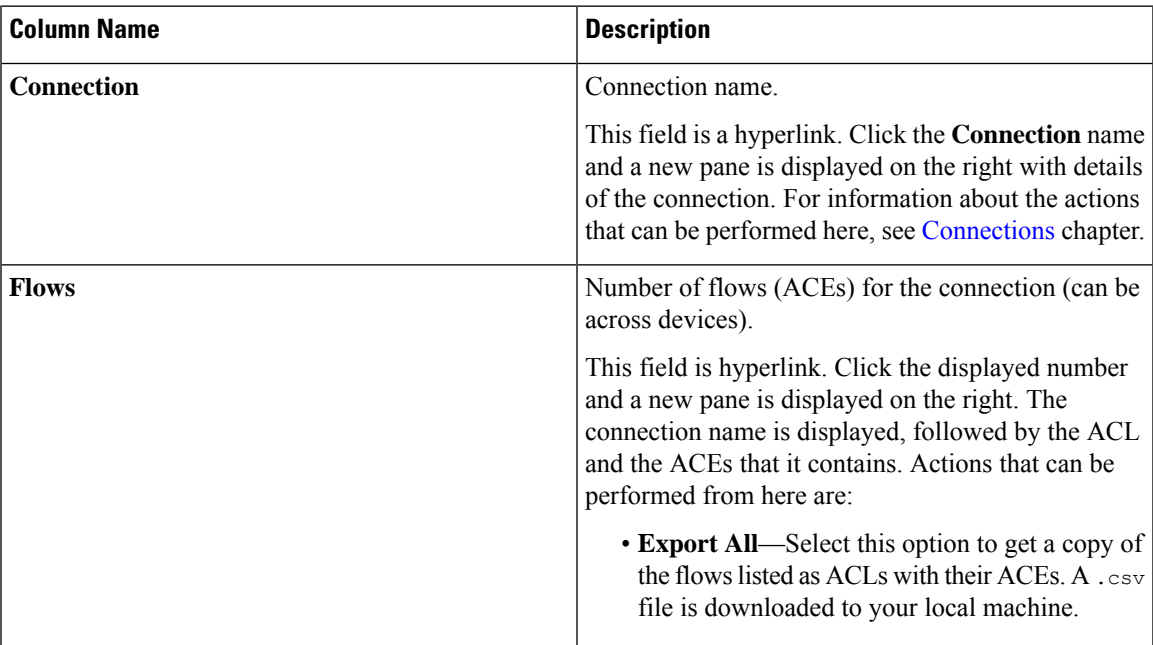

**Table 3: Connections Flows**

The following actions can be performed from the **Connection Flows** tab:

- **Check Connection Flows**—Select a connection and click **Check Connection Flows**. A new pane is displayed on the right. The connection name is displayed, followed by the ACL and the ACEs that it contains. Actions that can be performed from here are:
	- **Export All**—Select this option to get a copy of the flows listed as ACLs with their ACEs. A .csv file is downloaded to your local machine.

## <span id="page-4-1"></span>**Device Flows**

The **Device Flows** tab provides details of the ACLs and ACEs generated for a device.

A table is displayed with the following details:

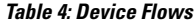

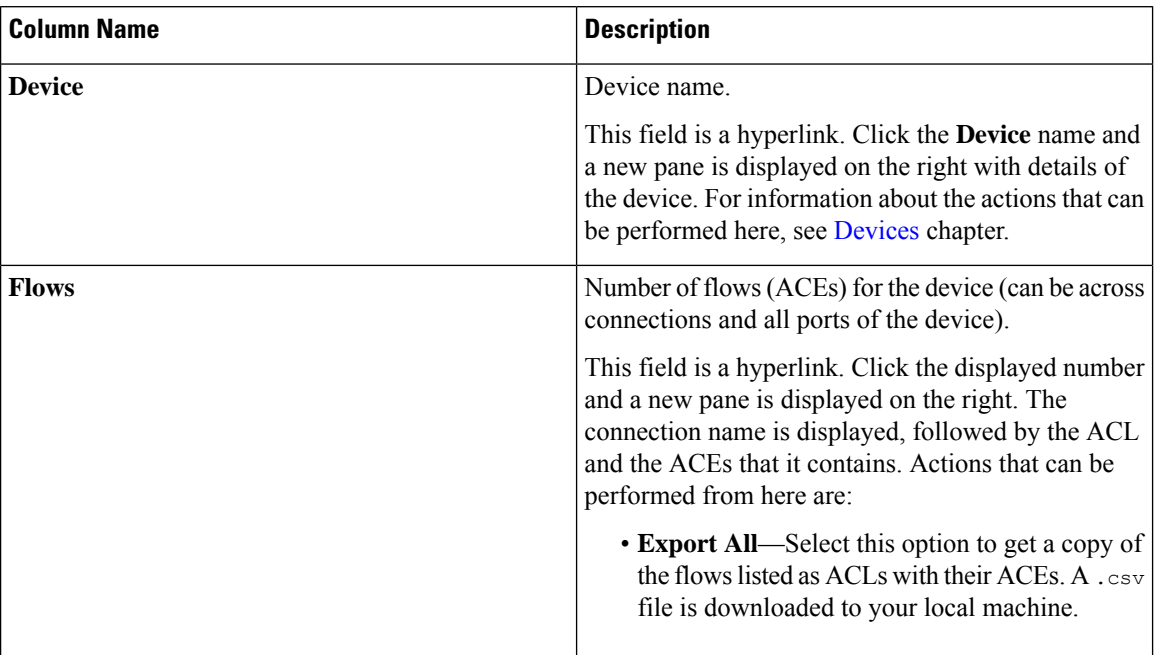

The following actions can be performed from the **Device Flows** tab:

- **Check Device Flows**—Select a device and click **Check Device Flows**. A new pane is displayed on the right. The device name is displayed, followed by the ACL and the ACEs that it contains. Actions that can be performed from here are:
	- **Export All**—Select this option to get a copy of the flows listed as ACLs with their ACEs. A .csv file is downloaded to your local machine.

# <span id="page-5-0"></span>**JSON Export/ Import**

The **JSON Export/ Import** tab enables you to export and import the device configuration in JSON file format. The configuration file includes information about the connected as well as disconnected devices with all the configuration information (except for port-channel).

The **JSON Export/ Import** tab contains the following subtabs:

- **Export**—enables you to export configurations from Nexus Dashboard Data Broker controller (to your local machine). See [Export](#page-5-1) for more details.
- **Import**—enables you to import configurations into the Nexus Dashboard Data Broker controller. See [Import](#page-6-0) for more details.

### <span id="page-5-1"></span>**Export**

The **Export** tab enables you export configurations from the Nexus Dashboard Data Broker controller. A table with the following details is displayed:

#### **Table 5: Export**

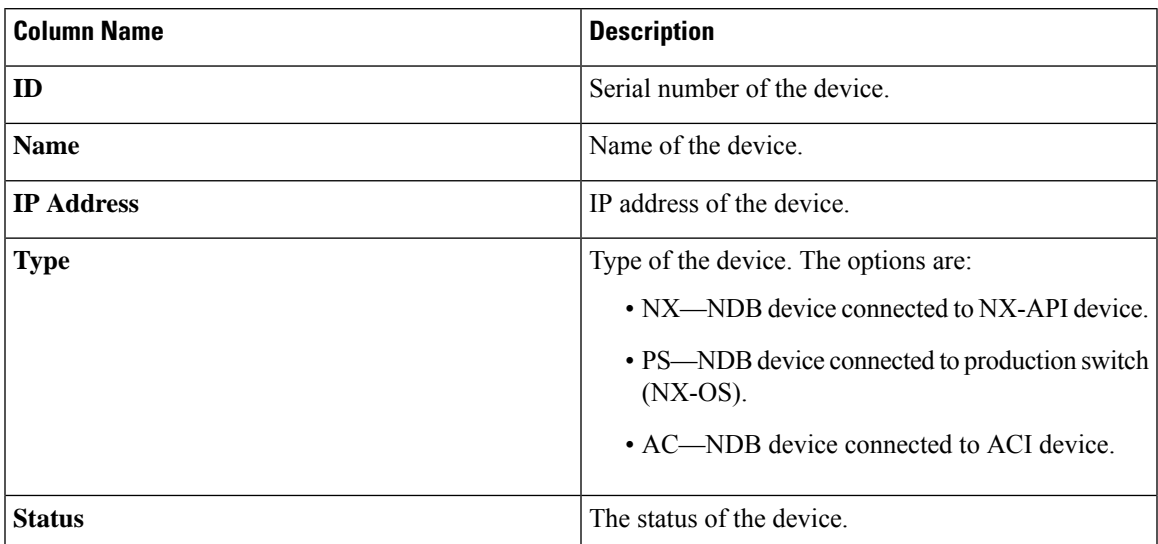

The following actions can be performed from the **JSON Export/ Import** > **Export**tab:

• **Export Configuration**—Click **Actions** > **Export Configuration** to export a JSON configuration to your local machine. Select the **Connections** check-box to include the connections of a device while exporting. Click **Export**.

## <span id="page-6-0"></span>**Import**

The **Import** tab enables you to import configurations in to the Nexus Dashboard Data Broker controller.

A table with the following details is displayed:

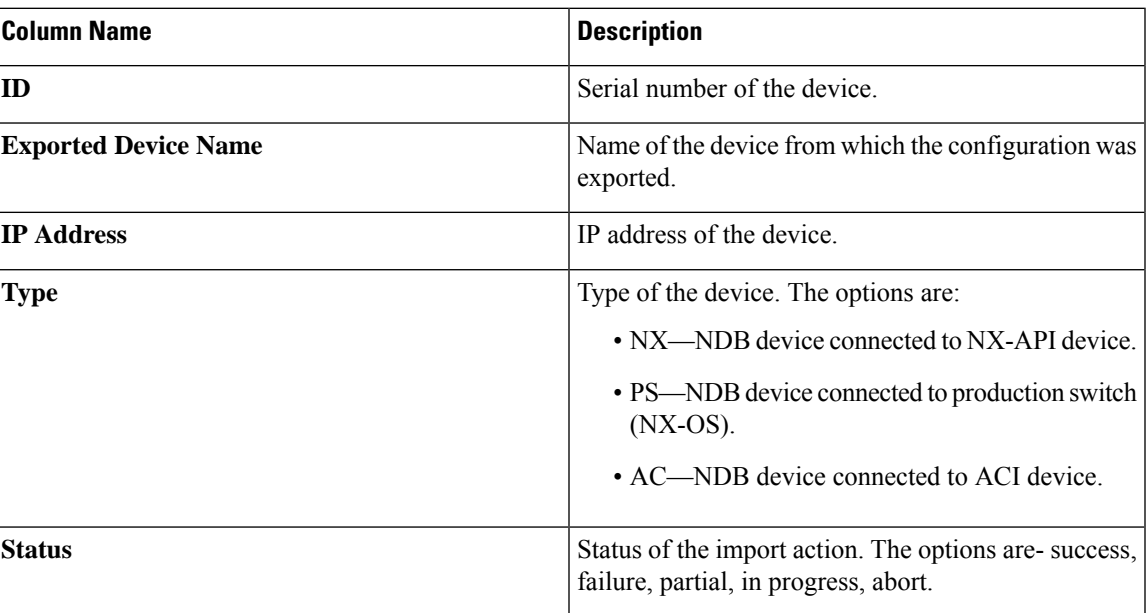

#### **Table 6: Import**

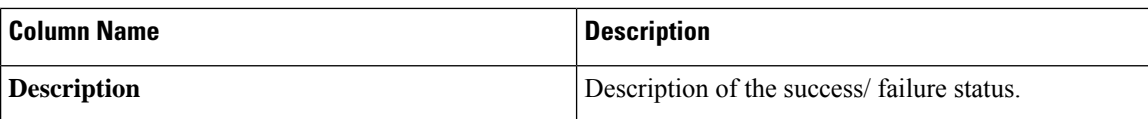

The following actions can be performed from the **JSON Export/ Import** > **Import**tab:

- **Import Configuration** —Click **Actions** > **Import Configuration** and select a JSON file from your local machine and click **Upload**. You can also *drag and drop* to upload a JSON file.
- **Apply Configuration**—Click **Actions** > **Apply Configuration**. The **Edit Device** screen is displayed. Enter the details of the device on which you intend to apply the configuration. Click **Apply and Check Compatibility**. The **Compatibility Matrix** screen is displayed. If both the devices are compatible, the status is indicated in green. Click **Apply**.

The status of this action is indicated in the **Import** table.

• **Delete Import**—Click **Actions** > **Delete Import** to delete an imported configuration.

# <span id="page-7-0"></span>**Purge Device**

The **Purge Device** tab displays details of deleted NDB devices. Deleting a device only removes it from the Nexus Dashboard Data Broker controller but the device configuration is retained, while purging a device deletes a device and also removes the device configuration from the Nexus Dashboard Data Broker controller.

A table is displayed with the following details:

**Table 7: Purge Device**

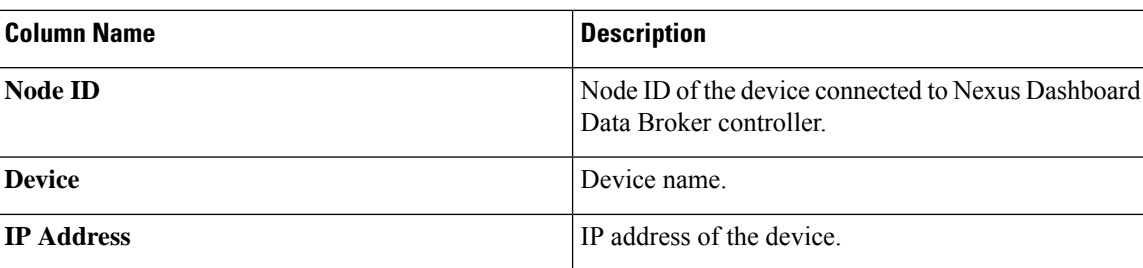

Use the *Filter by attributes* bar to filter the table based on displayed device group details. Choose the attribute, operator and filter-value.

The following actions can be performed from the **Purge Device** tab:

• **Purge Device(s)**—Select the required devices by checking the check box which is available at the beginning of the row; click **Purge Device(s)**.

This is useful for removing the stale device configurations from the database.

# <span id="page-7-1"></span>**RMA**

The Return Material Authorization (**RMA**) tab displays a list of devices that have been deleted and awaiting replacement. This feature maps the configuration from the RMA device to the new device.

A table is displayed with the following details:

#### **Table 8: RMA**

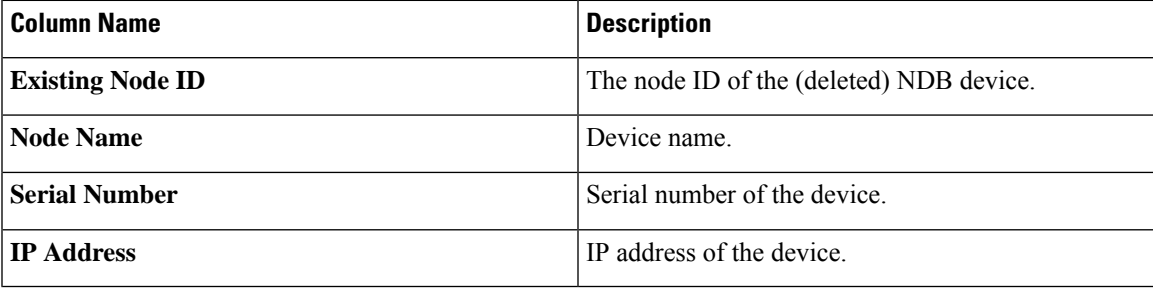

The following actions can be performed from the **RMA** tab:

• **Replace Node ID**— Select a Node ID by checking the check box. Click **Actions** > **Replace Node ID**. In the pop-up window that appears, enter the **Serial Number** and click **Replace** . The selected device is replaced with the device with the new serial number.

To get the serial number for a NX-API device, use **show module** command for non-modular chassis (look for Serial-Num in the output) or use **show hardware** command for modular chassis switches (look for serial number under Switch hardware ID information in the output. **Note**

# <span id="page-8-0"></span>**Tech Support**

The **Tech Support** tab displays details of the tech support jobs created on the Nexus Dashboard Data Broker controller.

For more details about Tech Support About Tech [Support,](#page-10-1) on page 11.

A table is displayed with the following details:

#### **Table 9: Tech Support**

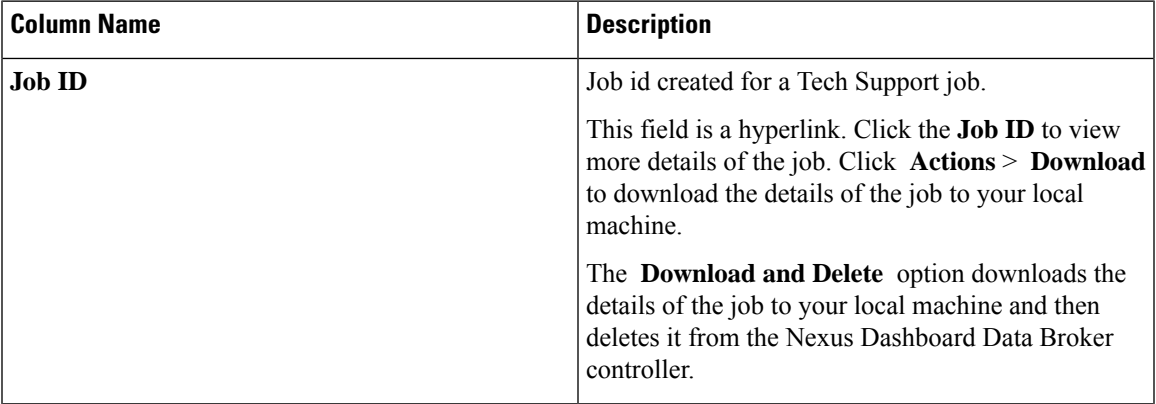

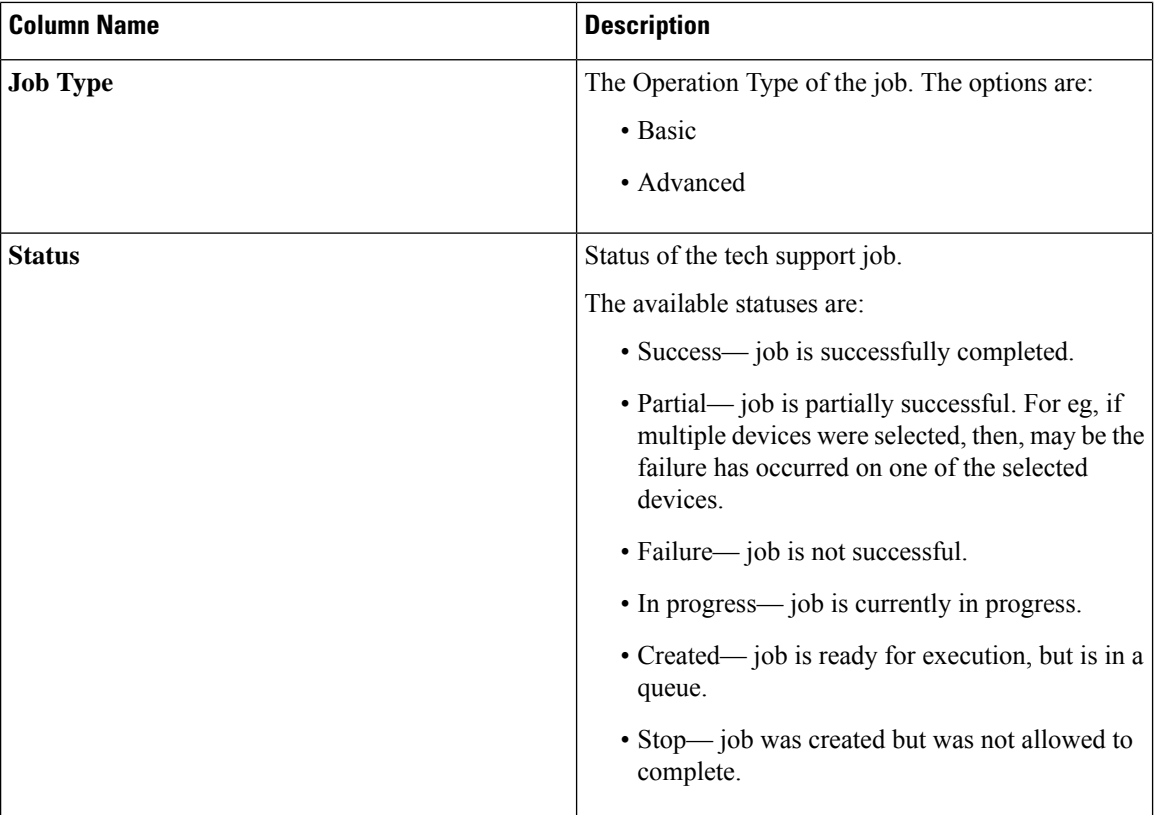

The following actions can be performed from the **Tech Support** tab:

- **Trigger Job** Use this to trigger a tech support job. See Trigger Tech [Support,](#page-9-0) on page 10 for more details.
- **Re-trigger Job** —Select a check box next and click **Actions** > **Re-trigger Job** to re-trigger a job. *In Progress* and *Created* jobs cannot be re-triggered. The Tech Support log files are replaced with the latest set of files, after a retriggered job is successful.
- **Stop Job**—Select a check box and click **Actions** > **Stop Job** to stop an onging job. Only *In Progress* and *Created* jobs can be stopped.
- **Delete Job**—Select a check box and click **Actions** > **Delete Job** to delete a job. An *In Progress* job cannot be deleted.

**Note** Multiple eligible jobs can be removed/stopped/re-triggered at a time.

### <span id="page-9-0"></span>**Trigger Tech Support**

Use this procedure to trigger a tech support job.

### **Before you begin**

Ensure that one or more devices are connected to Nexus Dashboard Data Broker and the AUX mode is disabled.

Ensure to have a minimum available space of 64 MB in the device; else, the operation fails and a *No Enough Space* error is displayed.

- **Step 1** Navigate to **Troubleshooting** > **Tech Support**.
- **Step 2** Click **Actions** > **Trigger Job**.
- **Step 3** In the **Trigger Tech Support** dialog box, enter the following details:

#### **Table 10: Trigger Tech Support**

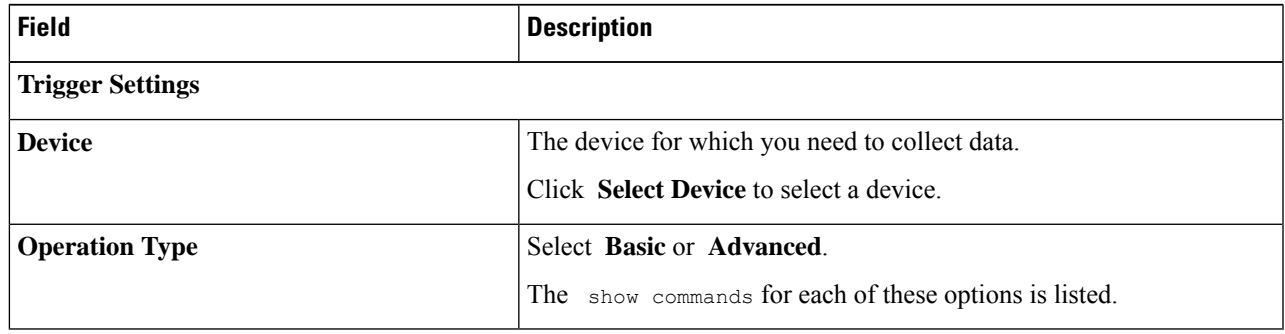

**Step 4** Click **Add** to collect the outputs of the show commands.

The following folders are by default downloaded besides the Tech Support folder – configuration folder, configuration start up folder and general logs. This enables the tech support team to get all the information together and results in faster analysis. **Note**

# <span id="page-10-1"></span>**About Tech Support**

The tech support for NX-API devices feature enables you to collect information from one or more switches in one attempt, instead of collecting data separately from each switch. This is useful during debugging as all the relevant logs are readily available and can be downloaded.

Tech support data collection from switches can be performed in two modes:

- Basic mode– contains a limited set of show commands.
- Advanced mode–contains a wider set of show commands:

# <span id="page-10-0"></span>**Collecting Logs from Cisco Nexus Dashboard and Cisco APIC**

When Cisco Nexus Dashboard Data Broker is used as a service on Cisco ND and Cisco APIC, for troubleshooting, you may need to download logs from all the containers. The following procedures have the details for downloading logs from ND and APIC.

### **Collecting Nexus Dashboard Data Broker Logs from Cisco Nexus Dashboard**

Downloading Cisco Nexus Dashboard Data Broker logs from the Cisco Nexus Dashboard Data Broker GUI, will download logs only from the current Nexus Dashboard Data Broker container.

Use this procedure to download Nexus Dashboard Data Broker logs from all the containers.

*For more details about the Collect Tech Support procedure on Cisco Nexus Dashboard, see Cisco Nexus Dashboard User Guide.*

#### **Before you begin**

Log in to Cisco Nexus Dashboard.

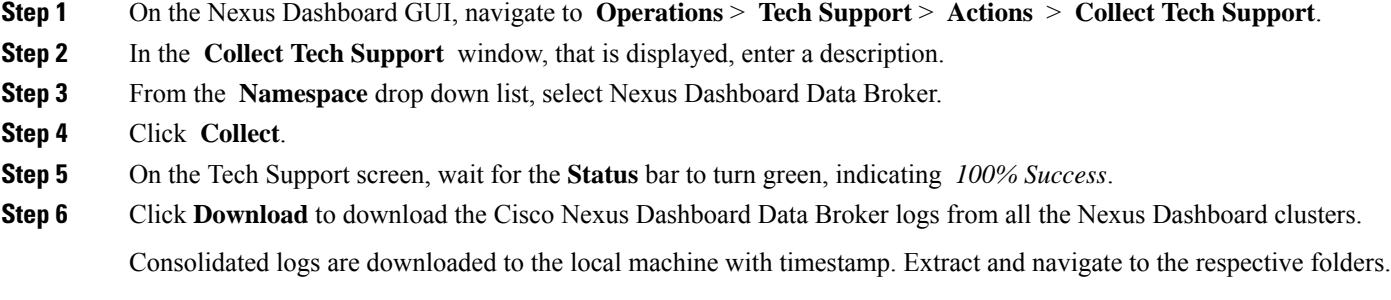

**Note** The downloaded logs contain Nexus Dashboard Data Broker and Nexus Dashboard container logs.

### **Collecting Nexus Dashboard Data Broker Logs from Cisco APIC**

Downloading Cisco Nexus Dashboard Data Broker logs from the Cisco Nexus Dashboard Data Broker GUI, will download logs only from the current Nexus Dashboard Data Broker container.

Use this procedure to download Nexus Dashboard Data Broker logs from all the containers.

*For more details about Import/ Export in Cisco APIC, see Cisco APIC Configuration Guide.*

#### **Before you begin**

Log in to Cisco APIC.

**Step 1** On the APIC GUI, navigate to **Admin** > **Import/ Export** > **Remote Locations** .

- **Step 2** Right-click **Remote Locations** and select **Create Remote Location** or, click **Actions** and select **Create Remote Location**.
- **Step 3** In the **Create Remote Location** window that is displayed, enter the required details.

Enter the **Name**, **Host**, **Protocol**, **Remote Path**, **Username** for the host, and **Password** (including Confirm Password) for the host.

The **Remote Path**, **Username**, **Password** fields are displayed only when the selected Protocol is **scp**, and the Authentication Type is **Use Password**. **Note**

- **Step 4** Click **Submit**.
- **Step 5** Navigate to **Export Policies** > **On-demand Tech Support**.
- **Step 6** Right-click and select **Create On-demand Tech Support**.
	- a) Enter a Name.
	- b) Select the E**xport to Controller** check box.
	- c) Select the **Export Destination** from the drop down list. This is the remote location that you set earlier (Step 3).
	- d) Select the **For App** check box.
	- e) Select the **App** from the drop down list. In this case, it is Nexus Data Broker.
- **Step 7** Click **Submit** to download the NDB logs from all APIC clusters/containers to the remote location.

Check the .tgz file on the specified remote server location, and extract the .tgz file and navigate to */data2/logs/CISCO\_NDB/logs* to see the NDB logs.

**Note** On-demand Tech Support option downloads NDB logs along with the APIC container logs.

L

**Collecting Nexus Dashboard Data Broker Logs from Cisco APIC**

ı